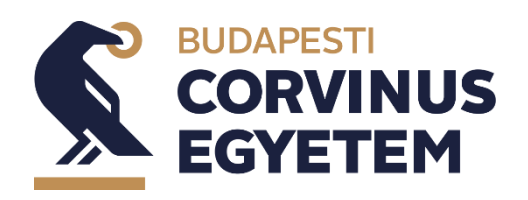

# **A Corvinus Word sablon használata**

Corvinus\_hu.dotx — Corvinus\_eng.dotx

**Budapest, 2022. 02. 02.**

# Tartalomjegyzék

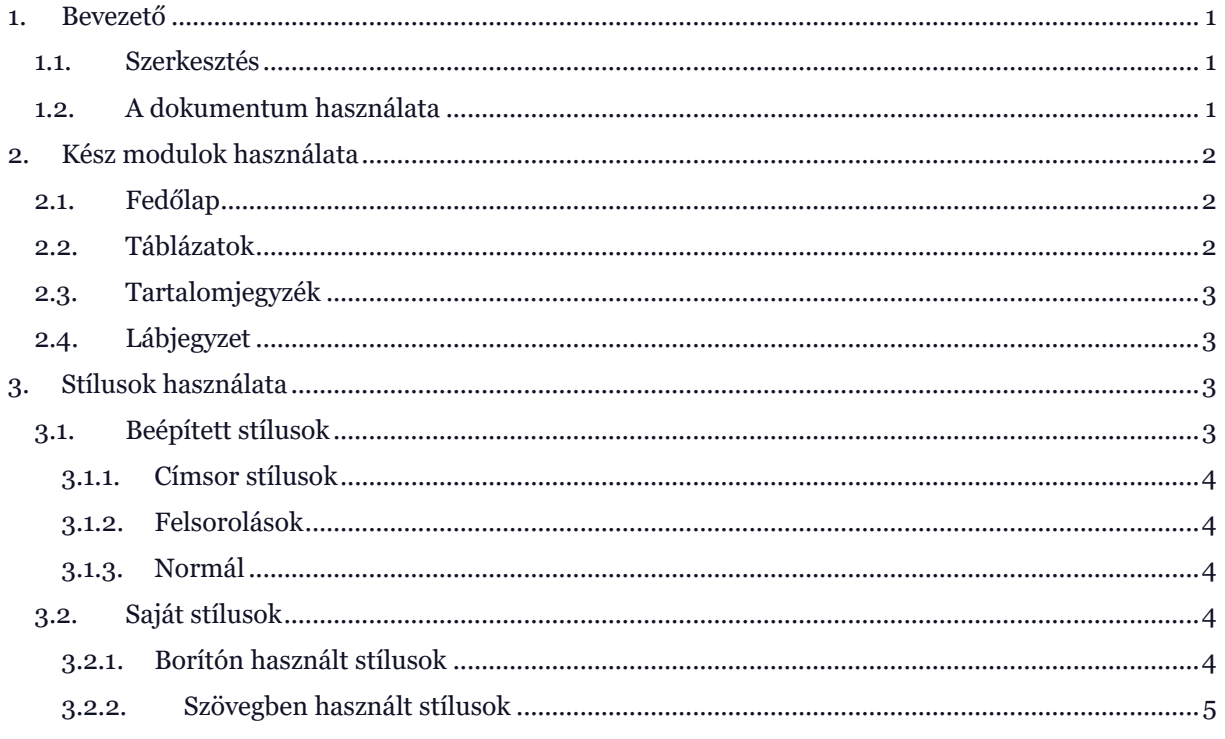

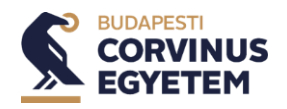

### <span id="page-2-0"></span>**1. Bevezető**

Ez a segédlet a **Corvinus\_hu** és a **Corvinus\_eng** Word dokumentum sablonhoz készült. Bemutatjuk hogyan célszerű használni e dokumentumokat annak érdekében, hogy az egyetem valamennyi prezentációja egységesen, az új arculatba a lehető leginkább illeszkedő módon készüljön el.

#### <span id="page-2-1"></span>1.1. Szerkesztés

A sablont alapvetően kétféle módon tudjuk használni egy új dokumentum készítésekor. Egyik lehetőség, hogy a sablonfájlra duplán kattintunk a **Fájlkezelőben**.

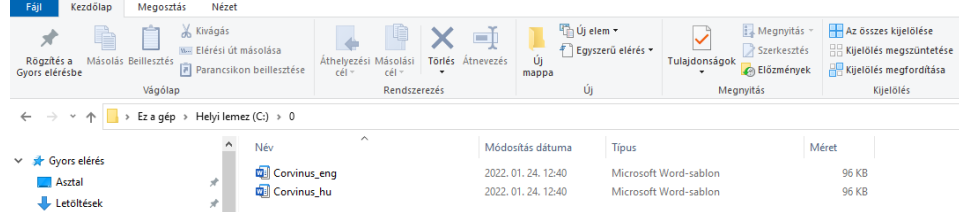

Ebben az esetben a Word egy új dokumentumot nyit meg a sablon tulajdonságait felhasználva. A másik lehetőség akkor áll rendelkezésünkre, ha a sablonfájlokat előzőleg elhelyeztük a **Dokumentumok** mappán belül található **Egyéni Office-sablonok** mappába.

Ebben az esetben egy új dokumentum készítését a **Fájl/Új…** parancs kiadásával kezdeményezhetjük.

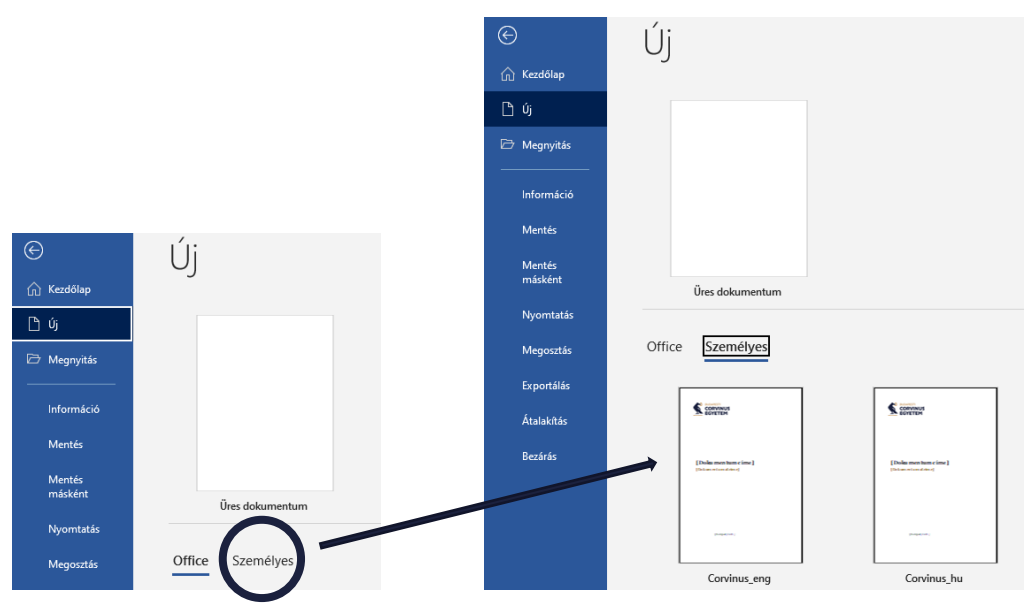

Itt válasszuk ki az **Egyéni Office-sablonok** mappát, majd a kívánt sablonra kattintva elkészül az üres prezentáció a mintának megfelelő formátummal.

#### <span id="page-2-2"></span>1.2. A dokumentum használata

Mindkét esetben egy három oldalból álló dokumentumot kapunk, amely első oldala egy fedőlap, a második oldala egy tartalomjegyzék, a harmadik pedig egy mintaoldal.

A fedőlapon található tartalomvezérlőkre rákattintva, tetszőleges tartalom begépelhető, ide kerül a dokumentum címe, alcíme és a dátum.

A tartalomjegyzéket a dokumentum elkészítését követően tudjuk frissíteni, hogy a dokumentum tényleges tartalmát mutassa.

A harmadik oldal teljes tartalmát törölhetjük és a saját tartalmakkal tölthetjük fel a dokumentumot.

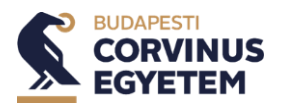

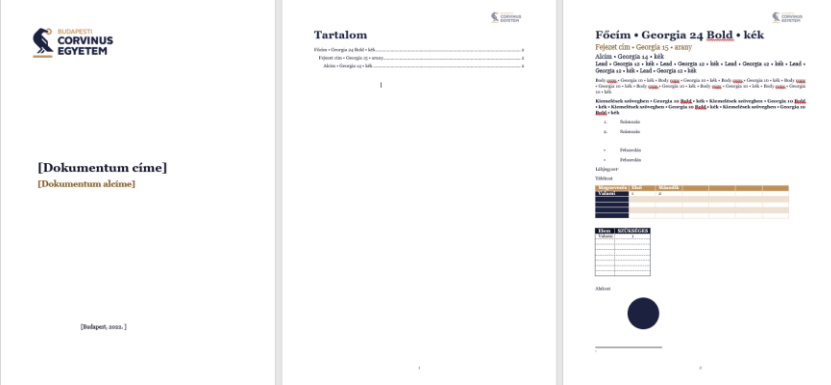

## <span id="page-3-0"></span>**2. Kész modulok használata**

#### <span id="page-3-1"></span>2.1. Fedőlap

Amennyiben eltűnne a dokumentumból a fedőlap, akkor a **Beszúrás** menüben a **Fedőlapon** belül kell kiválasztani a **Corvinus** fedőlapot

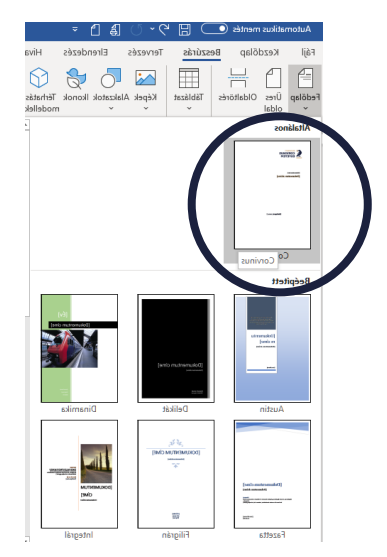

#### <span id="page-3-2"></span>2.2. Táblázatok

Amennyiben szükség van táblázatra, akkor 5 beépített táblázat közül lehet választani. A táblázat beszúrásához a **Beszúrás** menüszalagon a **Táblázat** gombon belül, a **Kész táblázatok** közül lehet kiválasztani a szükséges mintát.

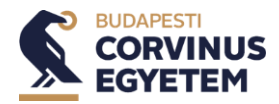

#### A Corvinus Word sablon használata | 3

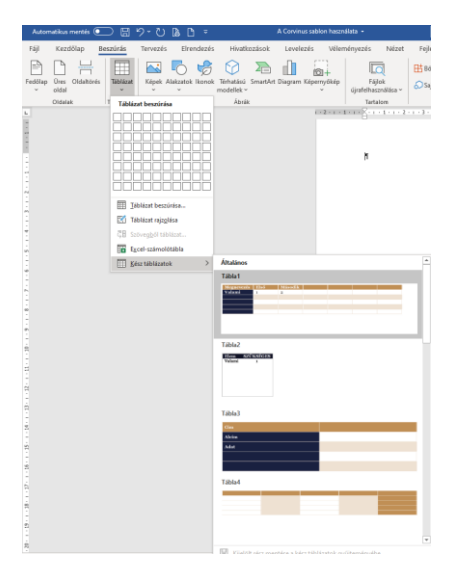

#### <span id="page-4-0"></span>2.3. Tartalomjegyzék

Amennyiben valamilyen ok miatt eltűnne a tartalomjegyzék, akkor a **Hivatkozás** menüszalagon belül a **Tartalom** parancsgombra kattintva választhatjuk ki a beépített jegyzéket.

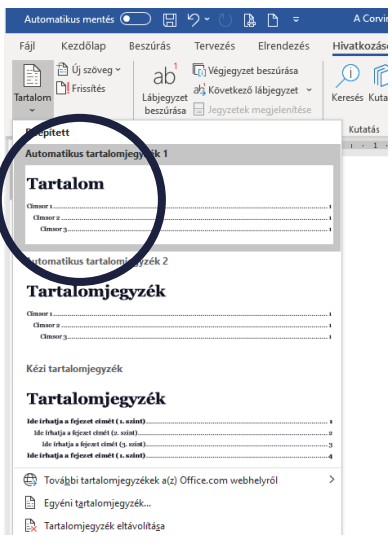

### <span id="page-4-1"></span>2.4. Lábjegyzet

A lábjegyzet beszúrását a **Hivatkozások** menüszalagon a **Lábjegyzet** beszúrásával lehet kezdeményezni. Egy ilyen lábjegyzet a mintában is található! Ha nincs rá szükség, akkor egyszerűen töröljük ki a hivatkozást és megszűnik a lábjegyzet.

## <span id="page-4-2"></span>**3. Stílusok használata**

### <span id="page-4-3"></span>3.1. Beépített stílusok

A stílusokat a **Kezdőlapon** a **Stílusok** csoportban találjuk meg. Egy bekezdést kijelölve válasszunk hozzá egy stílust és stílusban beállított jellemzőknek megfelelően változik majd a bekezdés formátuma.

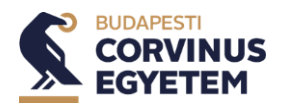

AaÁáBbC AaÁáBb<sup>i</sup> AaAá AaA AaÁáBl AaÁáBbi AaÁáBbC AaÁáBbC AaA BodyCopy BodyCop... BoritoAlci... BoritoCim BoritoHel... Lead 1 Normal Nincs terk... Cimsor AaÁáB AaÁáB AaÁáBbC Aa $f$  AaÁáBb AaÁáBbCci AaÁáBbCci AaÁáBbCci AaÁáBbCci Címsor 2 Címsor 3 Címsor 4 Cím - Alcím - Finom kie... Kiemelés Erős kiem... Kiemelés 2 AaÁáBbC AaÁáBbC ARÁÁBBCCZ ARÁÁBBCCI ARÁÁBbCG ARÁÁBbC AaA Idézet Kiemelt id... Finom hiv... Erős hivat... Könyv címe 1 Listaszer... 1 Ta

#### <span id="page-5-0"></span>3.1.1. Címsor stílusok A **Címsor 1, Címsor 2, Címsor 3** a kívánt formátumra módosítva

A címsor stílusok után a következő stílus automatikusan a **Lead**, azt követően pedig a **BodyCopy**.

#### <span id="page-5-1"></span>3.1.2. Felsorolások

A felsorolás és számozás a beépített funkcióval a **BodyCopy** és a **BodyCopy kiemelés** stílusnak megfelelő formátumban jelenik meg. A többi stílusnál meghatározott a következő stílus, ott nem folytatódik a felsorolás vagy a számozás.

#### <span id="page-5-2"></span>3.1.3. Normál

A **Normál** és a **Nincs térköz** stílusokban be lettek állítva a **BodyCopy** betűjellemzői.

<span id="page-5-5"></span><span id="page-5-4"></span><span id="page-5-3"></span>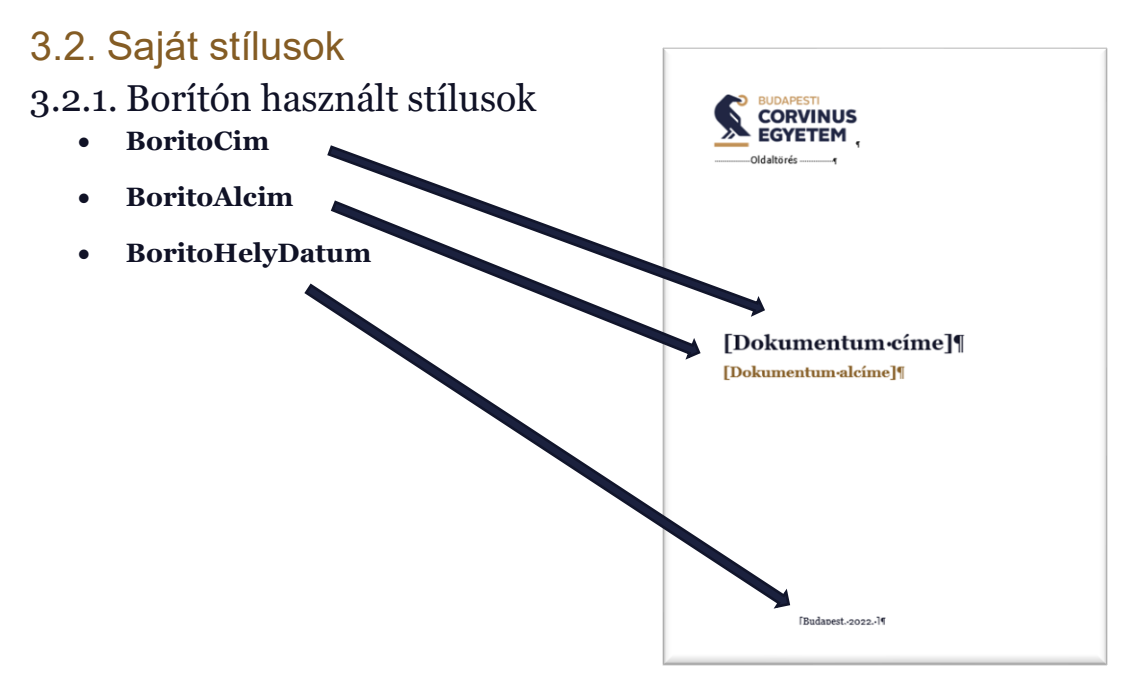

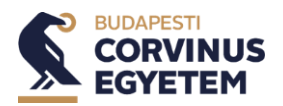

#### 3.2.2.Szövegben használt stílusok

A már említett címsorstílusokat használjuk a fejezetek formázására:

- **Címsor 1 (Heading 1)**
- **Címsor 2 (Heading 2)** CORVINUS • **Címsor 3 (Heading 3)** Főcím · Georgia 24 Bold · kék Fejezet cím • Georgia 15 • arany Alcím · Georgia 14 · kék Lead • Georgia 12 • kék • Lead • Georgia 12 • kék • Lead • Georgia 12 • kék • Lead • Georgia 12 • kék • Lead • Georgia 12 • kék • Lead • Ceorgia 12 • kék • Lead • Ceorgia 12 • kék • Lead • Ceorgia 12 • kék • Georgia $12\cdot \text{kek}\cdot \text{Lead}\cdot \text{Georgia }12\cdot \text{kek}$ <br>Body <u>op<br/>ny</u> - Georgia $10\cdot \text{kek}\cdot \text{Body }$  - Georgia $10\cdot \text{kek}\cdot \text{Body }$  - Georgia <br/> $10\cdot \text{kek}\cdot \text{Body }$  - Georgia  $10\cdot \text{kek}\cdot \text{Body }$  - Georgia <br/> $10\cdot \text{kek}\cdot \text{Body }$  - Geor 10 - 2011<br>Kiemelések szövegben • Georgia 10 <u>Bold</u> • kék • Kiemelések szövegben • Georgia 10 <u>Bold</u><br>• kék • Kiemelések szövegben • Georgia 10 <u>Bold</u> • kék • Kiemelések szövegben • Georgia 10<br><u>Bold</u> • kék

A leíráson belül pedig használjuk az alábbi stílusokat:

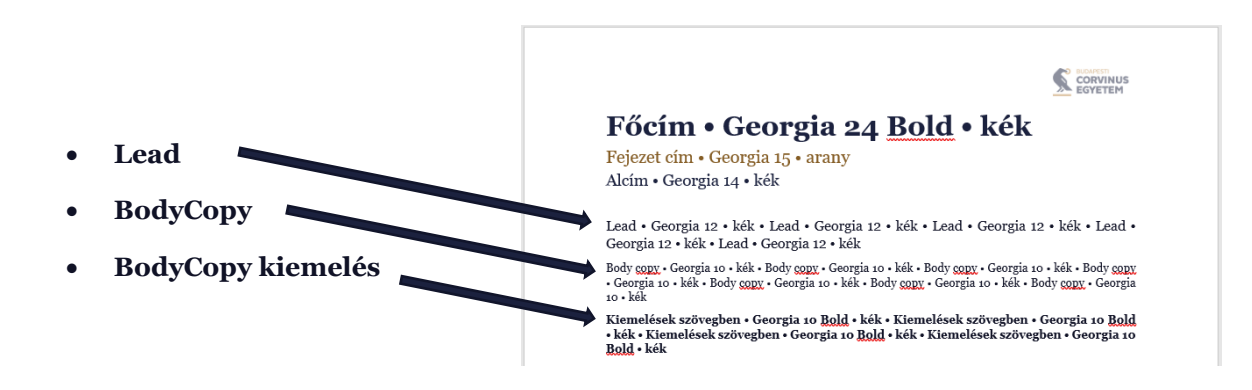